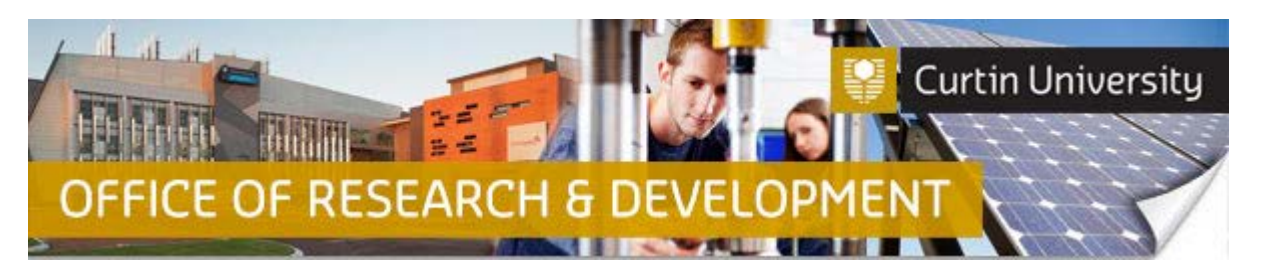

## **Creating, Completing and Submitting an Amendment Request in InfoEd**

- 1. *Chief Investigator (CI):* Login to [InfoEd.](https://infoed.curtin.edu.au/) Select the '*My Items*' tab and find the record requiring an Amendment Request. Hover the cursor over the record number and select '*Edit > Master Record*'.
- 2. *Co-Investigators (Co-I):* Login to [InfoEd.](https://infoed.curtin.edu.au/) Search for the record by Title or Personnel under the '*Search for Items*' tab, or enter the approval number into the '*Quick Find*' box which is located to the right of the screen. When you locate the record, hover the cursor over the record number and select '*Edit > Master Record*'.

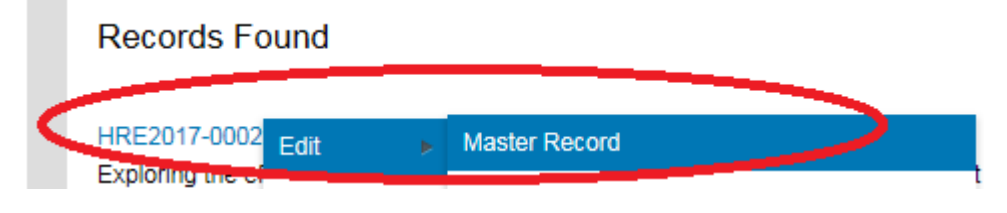

3. Select '*Submissions'* from the left hand side of the black banner. Here you will see the list of submissions associated with this record. Select '*Amendment*' from the dropdown menu to the right of the screen and click 'Add'.

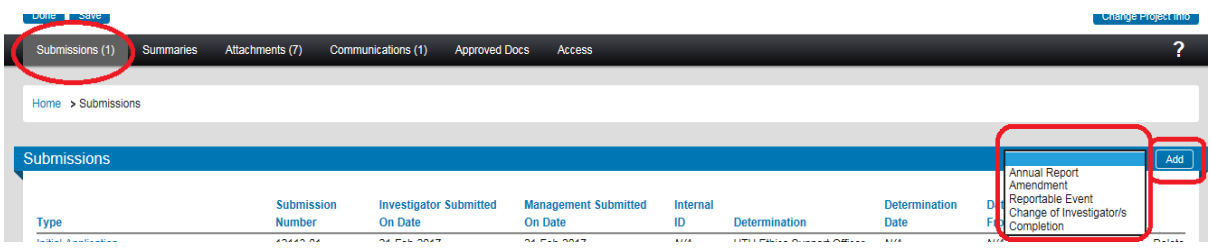

- 4. Under the heading '*Amendment*' click on '*Add*' (next to the '*Show Existing Protocol Attachments*'). A new window will open.
- 5. Scroll to the lower section of the screen and tick the check box opposite '*Amendment Request*'. Click the '*Add*' button above the check box. This window will close and you will be back at the '*Amendment*' window.
- 6. Under the heading '*Amendment*' click on the *'Amendment Re quest*' link to open the form.
- 7. Complete the form, click '*Save'* which is located to the top right hand side of the screen and then tick the box next to '*Complete*'. If any questions have not been answered an error message '*Incomplete mandatory field(s) found*' will appear and a box in the left hand corner will list questions/fields still to be completed.
- 8. Click 'Close' to close the form and exit the window.

## **How to Attach Supporting Documents**

A. Under the heading '*Amendment*' click '*Add*' (which is located next to Document/Form). A new window will open.

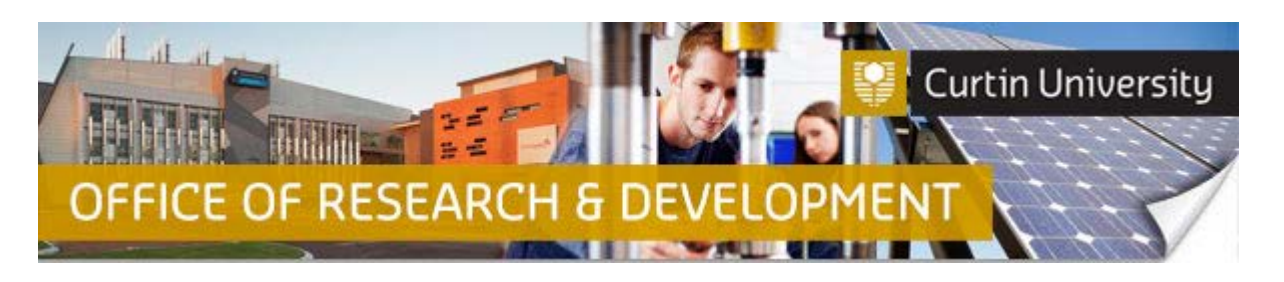

- B. In the '*Upload*' window click '*Browse*' and locate the document to upload. Click '*Open*' to add the document. The name of the document will self-populate in the 'Name' box. Select a '*Category*' from the dropdown menu. Click '*Upload*' which is located to the top right of the screen.
- C. Repeat step B to attach all documents relating to the Amendment submission. When finished, click '*Close*' which is located to the top right of the screen. The window will close and you should return to the '*Amendment*' window.
- 9. In the '*Amendmen*t' window check carefully that all the required documents are attached.
- 10. Click the '*Submit*' button which is located to the right of the screen.
- 11. If you are the CI, a separate window displaying the researcher declaration will appear, asking whether you accept or decline the declaration. Click '*Accepted > Continue > Submit*'.
- 12. If the Amendment Request submission is successful, the determination should read '*Completed*' (if you are the CI) or '*Submitted*' (if you are the Co-I or Student).
- 13. The CI will receive an automated email from InfoEd notifying the Amendment request has been submitted. The same message will also appear under the '*Messages*' tab on the InfoEd main screen.

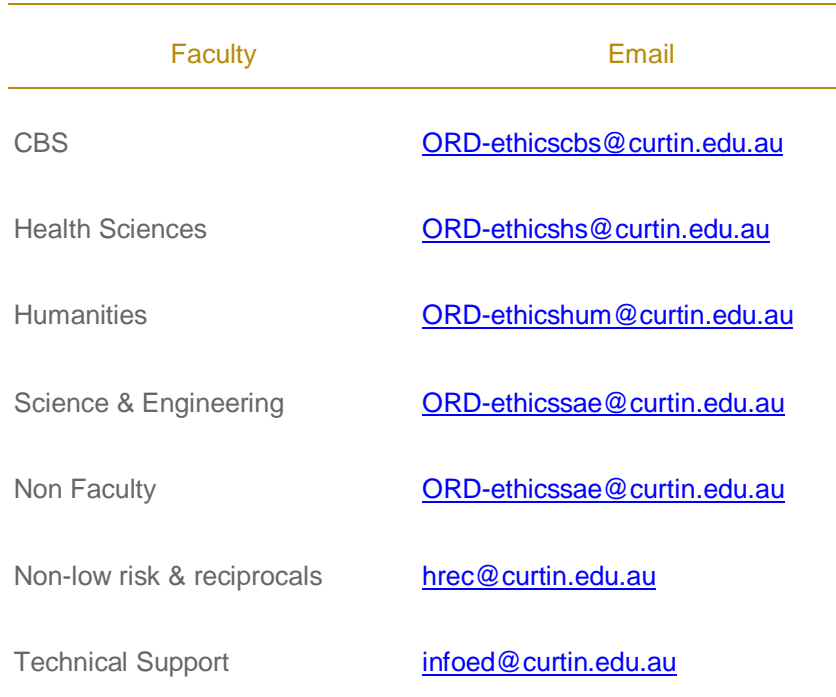

## **Support Available**